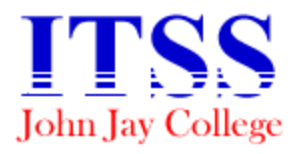

**I**nstructional **T**echnology **S**upport **S**ervices

Bravo! Summer Employee Institute 2010

# Creating a **Podcast** using GarageBand 09'

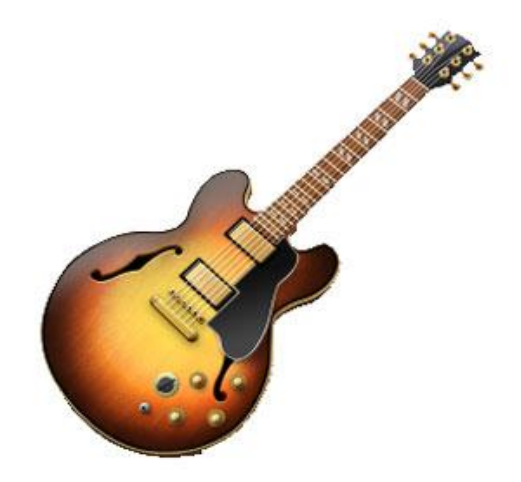

 A Podcast is simply an audio recording that is broadcasted over the internet. There are many ways in which a Podcast can be created. At this training session, you will learn how to create a simple Podcast using an Apple computer. We will be using iMac computers along with two Apple applications called Garageband and iTunes. The term "Podcast" comes from merging **iPod** and **Broadcast**.

## **Planning**

- Your main goal when creating a podcast is to engage your audience and make them want to listen to your podcast over and over again.
- Podcasts usually last between 20 to 30 minutes.
- Before creating your podcast make sure you have planned your topics of discussion in advance.
- With Garageband as well as other recording applications, you have the flexibility of re-editing your podcast before it is Podcasted.

## **Garageband**

- The Garageband application is part of Apple's iLife suite.
- You are in control of your own digital radio station.
- All tools necessary in the creation of your Podcast are within your reach when you use Garageband.

## **iTunes**

- Is an Apple application that can be accessed on PC computers as well.
- You can listen to music, radio broadcasts, watch TV, and many more functions.
- You can also play, preview, and subscribe to podcasts.

# **Creating a Podcast**.

1. Open the GarageBand 09' application.

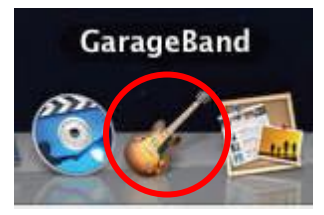

2. Click on the **Podcast** icon and click on choose.

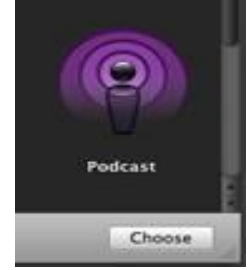

- 3. GarageBand will prompt you to input a name for your podcast recording.
- 4. GarageBand will open in a podcasting configuration.

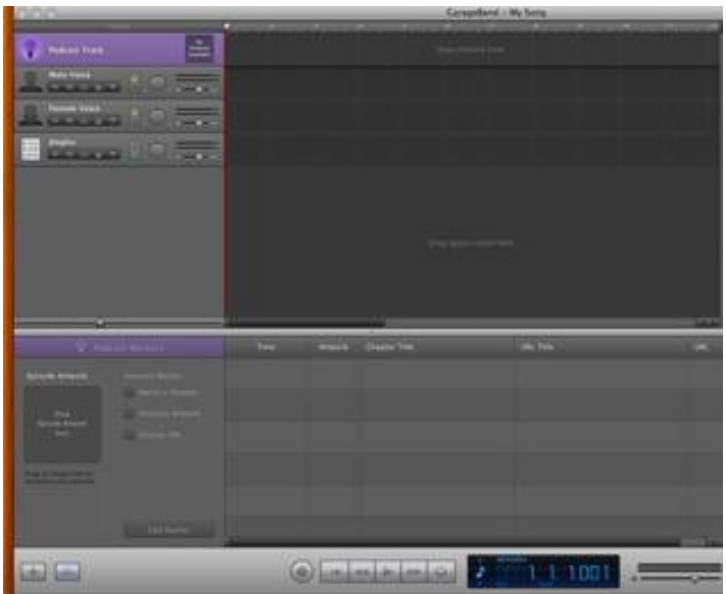

# **Recording your Audio Track.**

- 1. Select either the according track for your recording. (**Male/Female**)
- 2. When the recording process is ready to begin click on the red **Record** button.

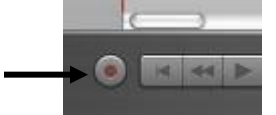

- 3. As your voice is being recorded you will notice a wave pattern appear in the track.
- 4. When the audio recording phase of your podcast is finished click on the **Stop/Play** button.
- 5. To hear your recording press on the play button.
- 6. You may also import audio files to use for your podcast. (mp3, vav, aiff, acc)

## **Editing your Audio track.**

#### -**Selecting a Portion of the Track.**

- 1. First select the track by clicking on it.
- 2. Click on the Track Editor button.
- 3. The track editor window will open at the bottom of the screen.

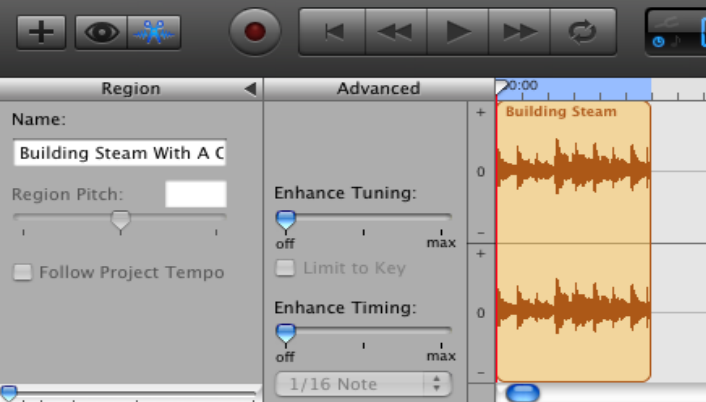

4. Using the crosshairs cursor that will appear, click and drag over the track.

#### **-Deleting a Portion of the Track.**

- 1. With the crosshairs cursor, select the area you are going to delete.
- 2. Make sure the deleted area is the exact portion you want to delete.
- 3. Once selected, click on **Edit** on the main menu toolbar, and click on **Cut**. Note: You can always use **Edit** and **Undo** to bring back the deleted section.

#### **-Moving a Track.**

- 1. Make sure the audio track has been selected.
- 2. Move the cursor between the meter and the waveform.
- 3. The cursor should now change to a double-sided arrow.  $\blacklozenge$
- 4. Click on the track with the double-sided arrow and move to the desired location.

### **Adding Jingles to your Podcast.**

Copyright free sounds can be added to your podcast to enhance your content. You can add an introduction and ending to signify the beginning and end of your podcast.

- 1. Click on the eye button to open the GarageBand browser.
- 2. Select the desired category, for this training we will choose **Jingles.**

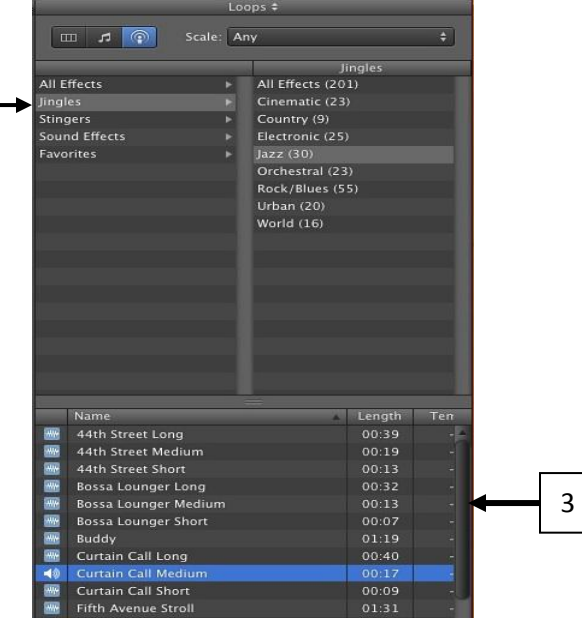

- 3. Choose and click on a sound to hear it.
- 4. To insert a sound of your liking, drag its name to the Jingles track in GarageBand.
- 5. We will insert an introduction and ending sound to our podcast.

#### **Ducking**

In order to lower the volume of tracks like jingles to more easily hear the recorder audio track we use what is called **"Ducking".** With GarageBand you can automatically give priority to your vocal tracks.

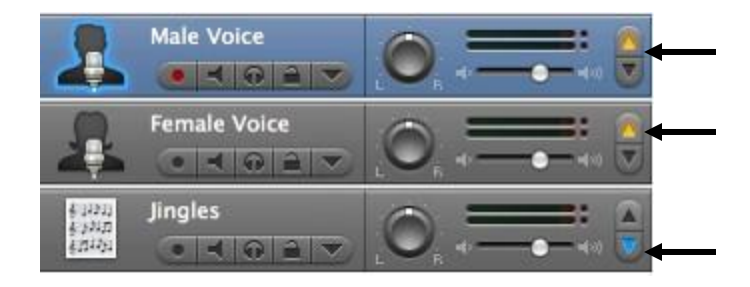

## **VI. Exporting the Podcast**

- 1. Position your pointer located at the top of the timeline to the end of track content.
- 2. On the main menu toolbar click on **Share**.
- 3. Choose **Export Podcast to Disk** from the drop down menu.
- 4. Choose the File Compressing format (MP3 or ACC)
- 5. Select the Audio settings for the podcast. Musical is preferred.
- 6. Click on the **Export** button.
- 7. Name and select the location for your file to be stored at. (Desktop, USB)
- 8. Your tracks will now be incorporated into a single audio file that will be available for preview.
- 9. Podcasts created using GarageBand will only playback on QuickTime player or iTunes player.